# AVENUE learnIT2teach

# **Accessibility checker**

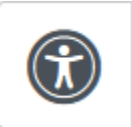

The **Accessibility checker** icon, marked with a circular accessibility symbol, launches an automated accessibility checker which checks for some out of compliance accessibility issues in the text, such as:

- Images with missing alternative text
- Contrast of foreground color and background color that do not meet [WCAG AA guidelines](https://webaim.org/resources/contrastchecker/)
- Long blocks of text that are not sufficiently broken up with headings
- Tables missing captions
- Tables missing header rows or columns
- Tables with merged cells

The **Accessibility checker** appears in the **description** section of all resources and activities as well as in the following tools:

- Book
- Forum posts (advanced)
- Glossary
- Label
- Lesson
- Pages
- Questionnaire questions
- Quiz Questions
- Realtime Questions
- Wiki pages
- Word Card (Feedback)
- Workshop

#### **Using the Accessibility checker**

- 1. On an Avenue course, click on the **Turn editing on** button.
- 2. Locate a resource or activity on a course.
- 3. Click on the **Edit** link beside the resource or activity.
- 4. Click on the **Edit settings** link in the drop-down menu.
- 5. In either the **Description** or **Page content** editors, click on the **Show more buttons** icon.

**Note**: More functional icons appear in the editing widow.

 $\left( \mathcal{R}\right)$ 

6. Click on the **Accessibility checker** icon.

**Note**: The **Accessibility checker** pop-up appears.

**Note**: Potential issues reported in the **Accessibility checker** are listed with suggestions to improve the issues.

#### Colour Contrast

The colours of the foreground and background text do not have enough contrast. To fix this warning, change either foreground or background colour of the text so that it is easier to read.

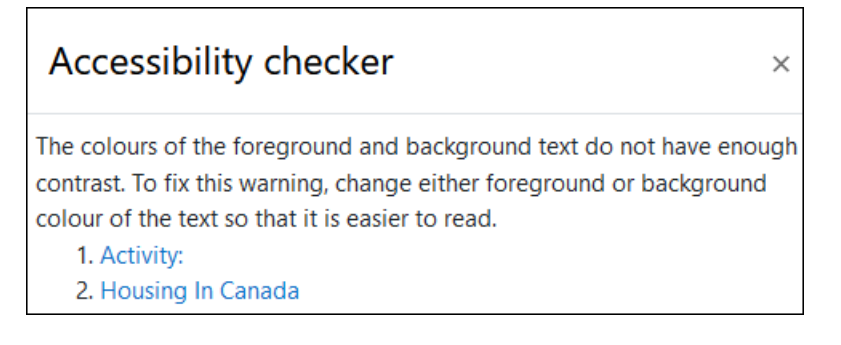

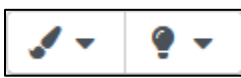

#### **Note**: To fix this use the **Font colour** and **Background colour** tools in the editing Toolbar.

#### Alternative Image Description

Images need to have either a text description for a screen reader or a designation that they are decorative, so screen readers can skip them. Avenue does not allow users to add images without a description or a designated decorative check.

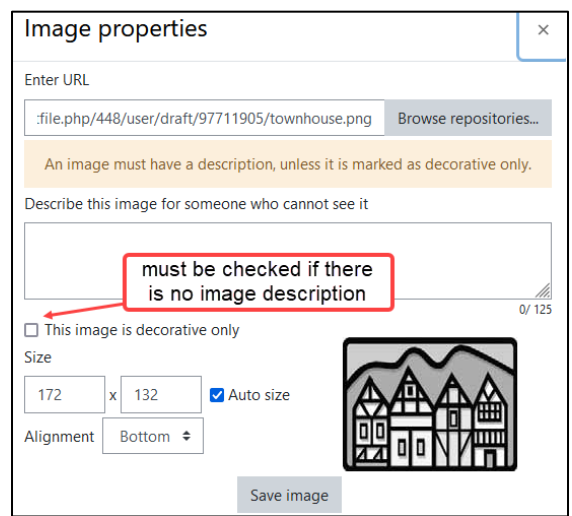

#### Headings

If a long text does not have defined headings, the accessibility checker will remind the editor.

## Accessibility checker

There is a lot of text with no headings. Headings will allow screen reader users to navigate through the page easily and will make the page more usable for everyone.

1. Entire document

 $\times$ 

# Avenue LearnIT2teach

#### Tables

Tables should have captions and either column or row headers for screen readers to read.

### **Accessibility checker**

Tables should have captions. While it is not necessary for each table to have a caption, a caption is generally very helpful.

 $\times$ 

1. Alfreds Futterkiste Maria Anders Germany Centro comercial Moctezuma Francisco Chang Mexico

Tables should use row and/or column headers.

1. Alfreds Futterkiste Maria Anders Germany Centro comercial Moctezuma Francisco Chang Mexico

Avenue's **Table** tool displays a pop-up with three accessibility features. These are **Caption,** to allow the screen reader to read out the topic of the table**, Define headers,** to allow the screen reader to read the column or row titles, and the **Border and Background colours,** to allow for colour contrast and delimitation for reading alignment.

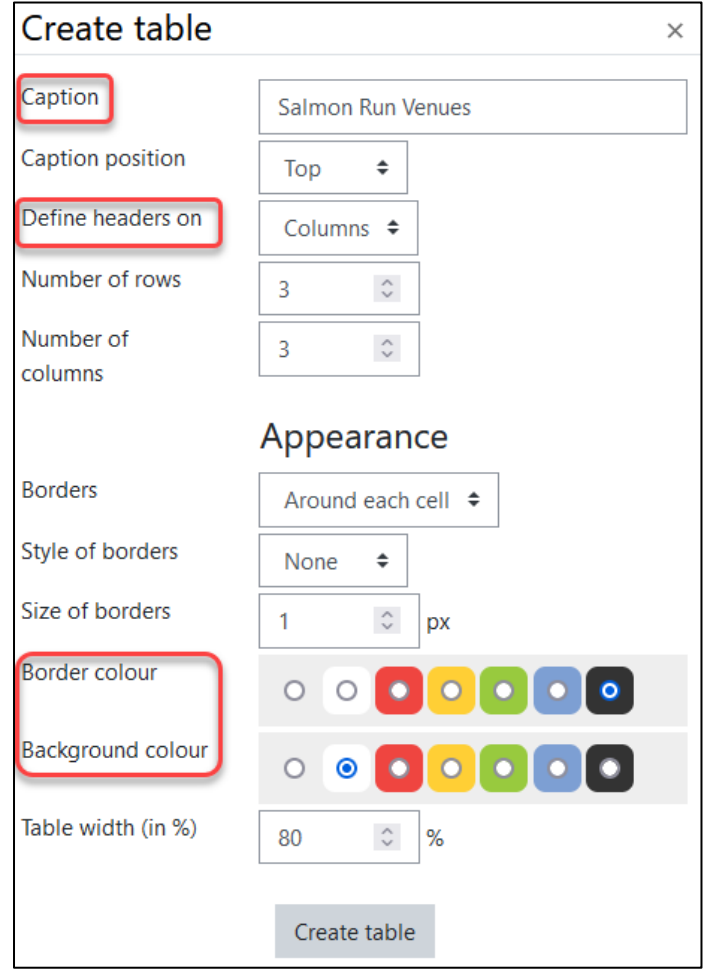

#### **Resources**

WordHTML, [https://wordhtml.com](https://wordhtml.com/) WordtoHTML, https://wordtohtml.net